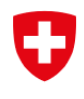

Eidgenössischer Datenschutz- und Öffentlichkeitsbeauftragter EDÖB

# DataReg

Handbuch für Bundesorgane

Juli 2023

Feldeggweg 1, 3003 Bern Tel. +41 58 462 43 95, Fax 058 465 99 96 https://www.edoeb.admin.ch/edoeb/de/home.html

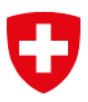

#### Beschreibung

Das neue DataReg soll die Anforderungen des neuen Datenschutzgesetzes erfüllen und den Bundesorganen ein Instrument zur Verfügung stellen, um Meldungen an den EDÖB zu ermöglichen.

Die Anwendung wurde mit dem Ziel entwickelt, den Bundesorganen ein Instrument zu geben, mit dem sie ihre Meldungen über Bearbeitungstätigkeiten eingeben, aktualisieren oder löschen können. Die Verwendung von DataReg ist für die gesetzlich vorgeschriebene Meldung von Bearbeitungsverzeichnissen an den EDÖB obligatorisch. Den Bundesorganen steht es frei, andere Instrumente zu verwenden, um ihre Bearbeitungsverzeichnisse zu führen, aber es ist möglich, dies auch in dieser Anwendung zu tun. Mit DataReg möchte der EDÖB den Bundesorganen einen Mehrwert bieten, indem er ihnen eine einheitliche Lösung zur Verfügung stellt, mit der mit Redundanzen verbundene Ausgaben vermieden werden können.

# Inhaltsverzeichnis

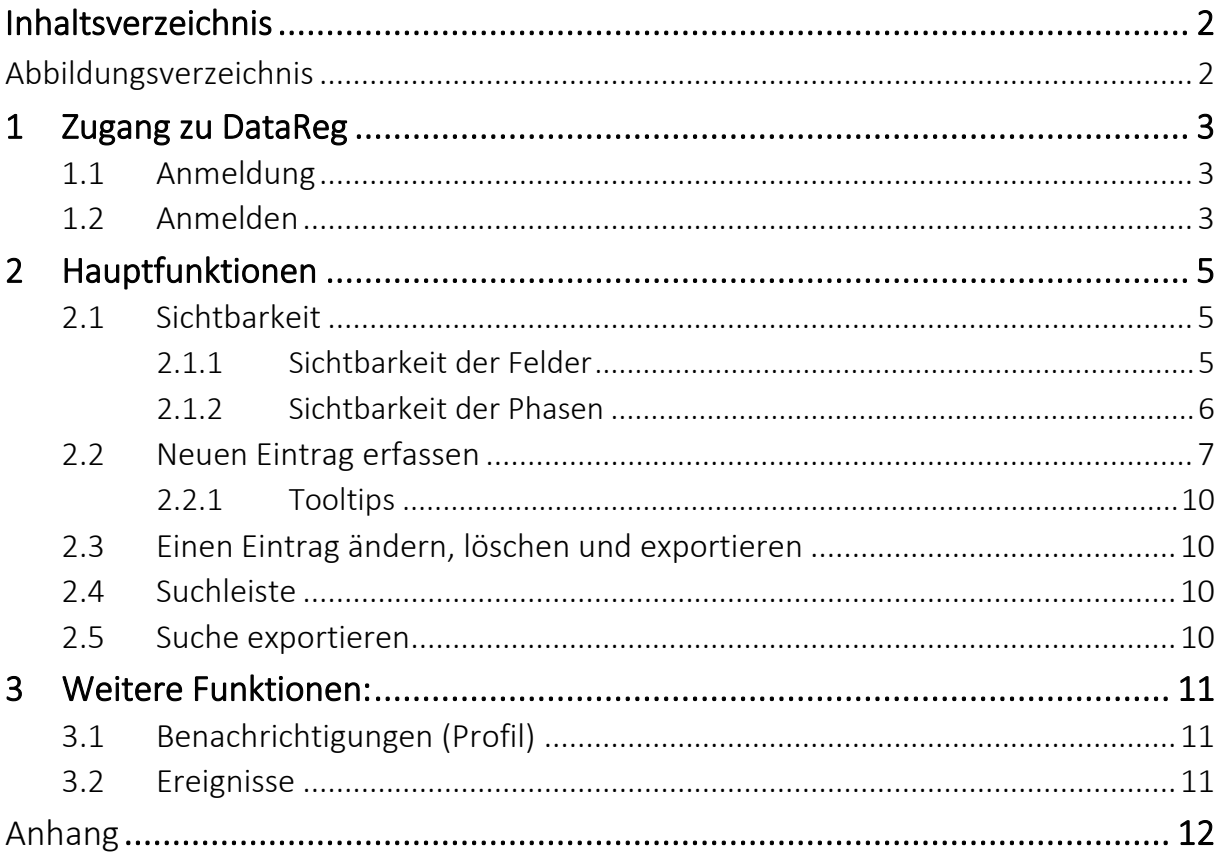

# Abbildungsverzeichnis

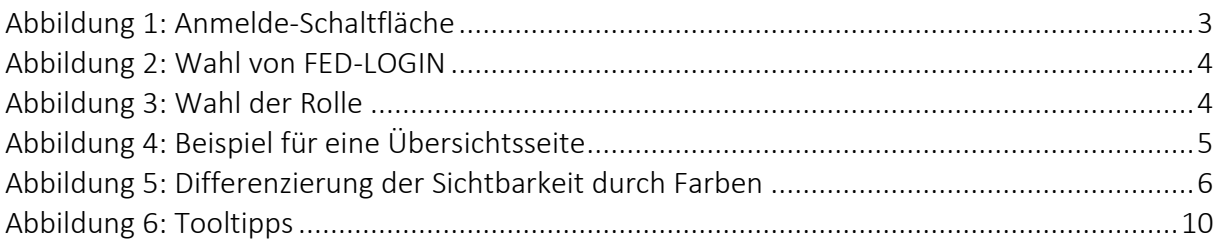

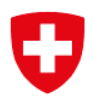

# 1 Zugang zu DataReg

# 1.1 Anmeldung

Personen, die einen Zugang für ihr Bundesorgan erhalten möchten, melden sich bitte per E-Mail an [info@edoeb.admin.ch](mailto:info@edoeb.admin.ch) unter Angabe ihres Vor- und Nachnamens, ihrer E-Mail-Adresse und des Grundes für ihre Anfrage.

Sobald der EDÖB die Informationen erhalten hat, kann er sie in das eIAM-System zur Verwaltung von Berechtigungen eingeben. Sie erhalten dann eine E-Mail mit einem Code und einer Webadresse, zu der Sie gehen müssen, um den Code einzugeben (Onboarding). Sie sollten dann eine Bestätigung Ihrer Anmeldung erhalten, worauf Sie die Seite schliessen und zu DataReg zurückkehren können, um sich normal anzumelden.

Bitte führen Sie das Onboarding-Verfahren innerhalb kurzer Zeit (48 Stunden) durch. Wenn Sie zu lange warten, läuft der Code ab, und Sie müssen beim EDÖB unter derselben E-Mail-Adresse wie bei der Anmeldung einen neuen Code anfordern. Der Zugang funktioniert erst, wenn der obige Prozess erfolgreich abgeschlossen wurde.

# 1.2 Anmelden

Sie gelangen zu DataReg unter der folgenden Adresse: [https://datareg.edoeb.admin.ch](https://datareg.edoeb.admin.ch/)

Über die Schaltfläche Anmelden, die sich in der oberen rechten Ecke des Bildschirms befindet, können sich Benutzerinnen und Benutzer anmelden. Achten Sie darauf, dass Sie die Verbindungsmethode wählen, die für Ihren Arbeitsplatz am besten geeignet ist.

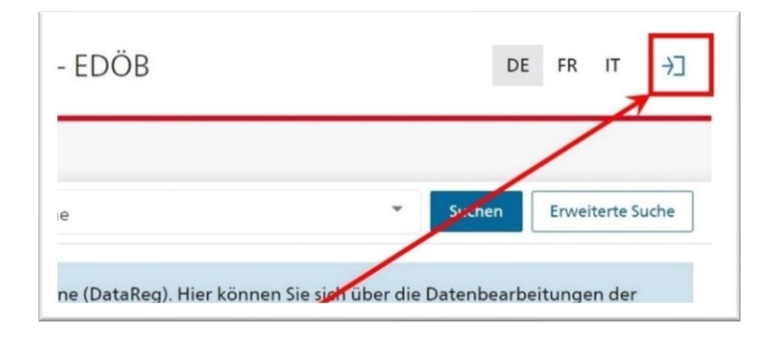

Abbildung 1: Anmelde-Schaltfläche

Wenn Sie eine Angestellte oder ein Angestellter der zentralen Bundesverwaltung oder einer anderen Organisation mit Zugang zu FED-LOGIN sind, wählen Sie dieses bitte unten links im Menü aus. Die Anmeldung mit dieser Option sollte automatisch erfolgreich sein, nachdem Sie auf die Schaltfläche unten links geklickt haben (s. Abb. 2 unten).

Die Verbindungsoption CH-Login wird Ihnen standardmässig angeboten. Bitte verwenden Sie diese Option nur, wenn Sie keinen Zugang zu einer der anderen verfügbaren Optionen haben.

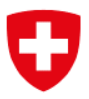

 $\Rightarrow$  Wenn Sie weder ein CH-Login-Konto noch eine der anderen verfügbaren Optionen haben, erstellen Sie bitte ein CH-Login-Konto, indem Sie den folgenden Anweisungen folgen:

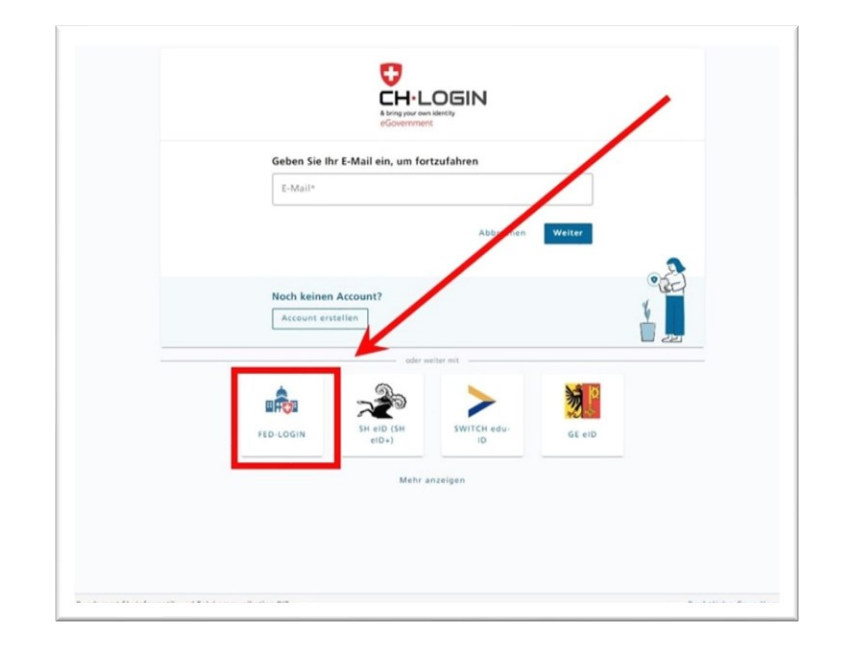

<https://help.eiam.swiss/?c=h!chregister>

#### Abbildung 2: Wahl von FED-LOGIN

Wenn Sie bereits ein Konto bei einem anderen eID-Anbieter haben, wählen Sie diesen bitte aus den unter CH-Login verfügbaren Auswahlmöglichkeiten aus.

Bei der Anmeldung haben Sie möglicherweise die Wahl zwischen mehreren Konten. Bitte ignorieren Sie "Access Request" und verwenden Sie die Bezeichnung Ihres Bundesorgans oder Ihres Departements.

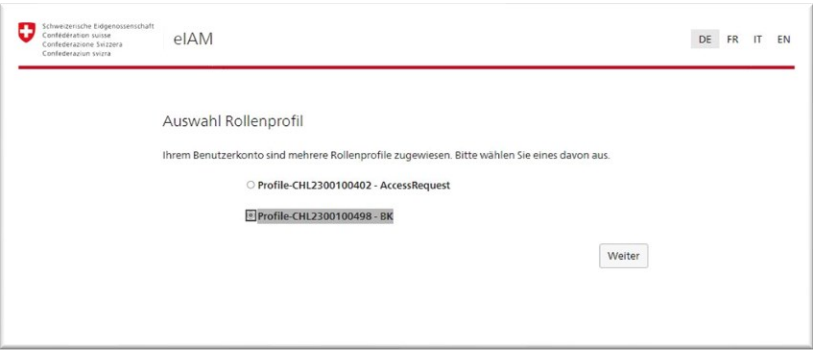

Abbildung 3: Wahl der Rolle

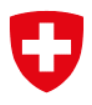

# 2 Hauptfunktionen

Nachdem Sie sich in den Bereich Ihres Bundesorgans eingeloggt haben, erscheint eine Übersichtsseite.

| Schweizerische Eidgenossenschaft<br>Confédération suisse<br>Confederazione Svizzera<br>Confederaziun svizra | Register der Bearbeitungstätigkeiten - EDÖB                                      |         |                    | DE<br>FR IT                                                 | Д<br>Ŀ                  |
|----------------------------------------------------------------------------------------------------|----------------------------------------------------------------------------------|---------|--------------------|-------------------------------------------------------------|-------------------------|
| <b>Startseite</b>                                                                                           |                                                                                  |         |                    |                                                             |                         |
| Suchtext                                                                                                    |                                                                                  | Sprache |                    | Suchen<br>$\;$                                              | <b>Erweiterte Suche</b> |
|                                                                                                    | Verzeichniseinträge Eidgenössischer Datenschutz- und Öffentlichkeitsbeauftragter |         |                    | $\downarrow$ Exportieren     + Verzeichniseintrag erfassen  |                         |
| Register Nr.                                                                                                | Bezeichnung                                                                      | Phase   | Zuletzt bearbeitet |                                                             |                         |
| 200200029                                                                                                   | <b>EDÖB-Office GEVER</b>                                                         | Aktiv   | 18.04.23, 11:34    | ◉                                                           |                         |
| 199600763                                                                                                   | Verwaltungssystem für das Register der Datensammlungen (DATAREG)                 | Aktiv   | 15.11.22, 15:55    | ◎                                                           |                         |
| 199600762                                                                                                   | Personalakten des Sekretariates des EDÖB                                         | Aktiv   | 31.03.23, 15:31    |                                                             |                         |
|                                                                                                    |                                                                                  |         |                    | Anzahl anzuzeigender Treffer 25<br>1 - 3 von 3 Suchtreffern |                         |

Abbildung 4: Beispiel für eine Übersichtsseite

# 2.1 Sichtbarkeit

Bevor die Funktionen im Einzelnen erläutert werden, ist es wichtig zu verstehen, wie die Sichtbarkeit von Einträgen funktioniert. Welche Einträge sichtbar sind, hängt von den drei Gruppen der Betroffenen ab: die für die Einträge zuständigen Bundesorgane (Meldende), der EDÖB, der die Einträge veröffentlicht (EDÖB-Benutzerin oder -Benutzer), und die Öffentlichkeit. Dieses Handbuch beschreibt detailliert die Optionen, die nur für Meldende verfügbar sind. Ein Meldender natürlich nur auf die Einträge des eigenen Bundesorgans zugreifen.

Es gibt zwei verschiedene Elemente, die sich auf die Sichtbarkeit der verschiedenen Felder eines Eintrags auswirken. Es sind dies die Phase, in der sich der Eintrag befindet, und die Information, in welchem Teil des Eintrags sich das Feld befindet. Sie finden [im Anhang](#page-11-0) eine zusammenfassende Tabelle.

#### 2.1.1 Sichtbarkeit der Felder

Die verschiedenen Eingabefelder sind in drei Gruppen unterteilt. Die erste ist der für alle sichtbare Inhalt auf [DataReg.](https://datareg.edoeb.admin.ch/) Das zweite ist für EDÖB-Benutzer und -Benutzer und Meldende (sobald sie identifiziert sind) sichtbar, und das letzte ist nur für Meldende (sobald diese in ihrem Bundesorgan identifiziert sind) sichtbar. Wie in der Abbildung auf der nächsten Seite zu sehen ist, werden diese Gruppen auf der Seite zur Eingabe eines neuen Eintrags, zur Änderung und zur Anzeige des Eintrags durch Farbcodes und eine Legende am Seitenende gekennzeichnet.

Die Öffentlichkeit kann nur die Felder in der blau markierten Gruppe sehen, der EDÖB hat auch Zugang zu den grün markierten Feldern, und nur die Meldenden haben Zugang zu den gelb markierten Feldern.

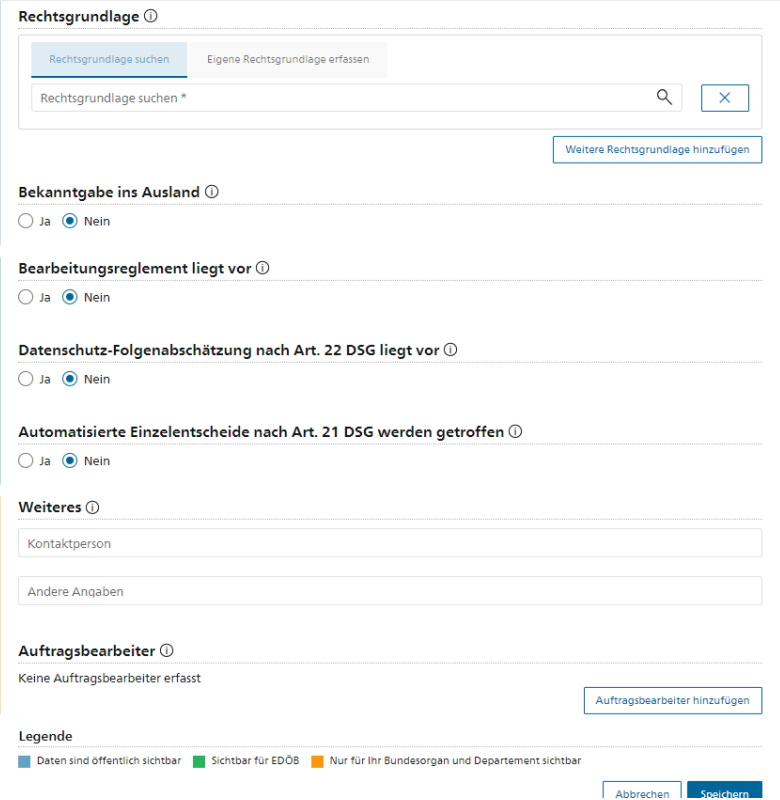

Abbildung 5: Differenzierung der Sichtbarkeit durch Farben

### <span id="page-5-0"></span>2.1.2 Sichtbarkeit der Phasen

Es gibt vier mögliche Phasen in der Lebensdauer eines Eintrags, von denen nicht alle genutzt werden müssen. Der Effekt der Phase hat Vorrang vor dem oben beschriebenen Effekt, den ein Feld hat. Jede Phase wird auch im Abschnitt "Verzeichniseintrag erfassen" näher erläutert, aber ihr Einfluss auf die Sichtbarkeit des Eintrags ist folgendermassen:

- In der Phase "Projektidee" ist die Sichtbarkeit des gesamten Eintrags nur für die Meldenden gegeben. Ein Eintrag in dieser Phase erfüllt also nicht die gesetzlichen Anforderungen nach Artikel 12 Absatz 4 DSG, sondern ist so gedacht, dass die Meldenden "Entwürfe" für noch nicht freigegebene Entwürfe erstellen können.
- Die Phase "Projektfreigabe" schränkt die Sichtbarkeit der öffentlichen Felder für den EDÖB und die Meldenden ein. Sie ist daher für Projekte gedacht, bei denen das Datum der Entscheid zu Entwicklung oder der Projektvalidierung (z.B. nach HERMES) erreicht ist. Das Bundesorgan kommt damit seiner Meldepflicht im Sinne von Artikel 31 DSV nach.
- Die Phase "Aktiv" macht die öffentlichen Felder für die Öffentlichkeit sichtbar, aber die Felder für den EDÖB und das Bundesorgan bleiben für diese beiden Organe weiterhin sichtbar. Jedes Register, das derzeit von einem Bundesorgan betrieben wird, muss sich in dieser Phase befinden.
- Die Phase "Inaktiv" ist funktional identisch mit der Phase "Projektfreigabe". Sie ist für Registereinträge gedacht, die Bundesorgane während Archivierungsverfahren oder aus anderen rechtlichen Gründen aufrechterhalten.

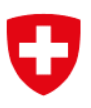

## 2.2 Neuen Eintrag erfassen

Benutzerinnen und Benutzer mit Berechtigungen für die Departementsebene können Einträge für alle Bundesorgane eingeben, die dem jeweiligen Departement unterstehen; dazu muss zunächst das Bundesorgan ausgewählt werden, für das der Eintrag erfasst werden soll. Für Benutzerinnen und Benutzer, die Bundesorganen angehören, geschieht dies automatisch.

#### Ein Verzeichniseintrag kann nur dann erfolgreich gespeichert werden, wenn alle Pflichtfelder ausgefüllt wurden.

Die folgenden Daten können bei einem Eintrag in das Verzeichnis eingegeben werden:

- Phase "Projektidee": Dieses Datumsfeld ist vorgesehen für mögliche / vorhersehbare Bearbeitungen, für die kein Projekt gemäss Artikel 31 DSV geplant wurde. Ein Eintrag in dieser Phase hat eine auf die oder den Meldenden beschränkte Sichtbarkeit und erfüllt nicht die rechtlichen Anforderungen an die Weitergabe an den EDÖB oder die Öffentlichkeit (vgl. Sichtbarkeit der Phasen). Es muss mindestens eines der vier die Phasen betreffenden Felder ausgefüllt sein.
- Phase "Projektfreigabe": Dieses Feld ist vorgesehen für Bearbeitungstätigkeiten, bei denen das Datum der Entscheidung zur Entwicklung oder der Projektfreigabe (z.B. nach HERMES) erreicht ist. Es muss mindestens eines der vier die Phasen betreffenden Felder ausgefüllt sein.
- Phase "Aktiv": Dieses Feld ist gedacht für laufende Bearbeitungstätigkeiten. Die Einschränkungen der Sichtbarkeit sind detailliert im Abschnitt Sichtbarkeit der Phasen oben. Es muss mindestens eines der vier die Phasen betreffenden Felder ausgefüllt sein.
- Phase «Inaktive»: Dieses Feld ist vorgesehen für Bearbeitungstätigkeiten, deren Nutzung beendet ist, die aber dennoch von Bundesorganen auf gesetzlicher Grundlage aufbewahrt werden. Die Einschränkungen der Sichtbarkeit sind detailliert im Abschnitt Sichtbarkeit der Phasen oben. Es muss mindestens eines der vier die Phasen betreffenden Felder ausgefüllt sein.
- Bezeichnung (d/f/i) : Dieses Feld ist öffentlich einsehbar; es bezeichnet den Eintrag, den es enthält. Dieser muss klar verständlich sein und in den drei Landessprachen in den entsprechenden Feldern ausgefüllt werden.
- Ziel (d/f/i): Dieses Feld ist öffentlich einsehbar; es bezeichnet den Zweck des Eintrags der durch die Rechtsgrundlage definiert ist, und auch er muss in den drei Landessprachen in den entsprechenden Feldern ausgefüllt werden.
- Bearbeitete Personendaten Dieses Feld ist öffentlich anwählbar; es dient der Auswahl der verschiedenen Datenkategorien, die in dem Eintrag bearbeitet werden. Wenn der Datentyp nicht genau unter den 20 Auswahlmöglichkeiten ist, nehmen Sie den nächstliegenden. Die Auswahl von mindestens einer Kategorie ist obligatorisch, aber die Übersetzung erfolgt automatisch, unabhängig davon, in welcher Sprache Sie ausfüllen.
- Datenempfänger: Dieses Feld ist öffentlich anwählbar; es dient dazu, die verschiedenen Kategorien von Empfängern des Eintrags auszuwählen. Wenn der Empfänger nicht genau unter den 16 Auswahlmöglichkeiten ist, nehmen Sie die nächstliegende. Die Auswahl von mindestens einem Empfänger ist obligatorisch, aber die Übersetzung erfolgt automatisch, unabhängig davon, in welcher Sprache Sie ausfüllen.
- Betroffene Personen: Dieses Feld ist öffentlich anwählbar; es dient dazu, die verschiedenen Kategorien von Personen auszuwählen, die mit dem Eintrag gemeint sind. Wenn der Datentyp nicht genau unter den 20 Auswahlmöglichkeiten ist, nehmen

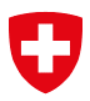

Sie den nächstliegenden. Die Auswahl von mindestens einer Kategorie ist obligatorisch, aber die Übersetzung erfolgt automatisch, unabhängig davon, in welcher Sprache Sie ausfüllen.

- Aufbewahrungsdauer (d/f/i): Dieses Feld ist öffentlich anwählbar (ab dem 1. September 2023 muss es zwingend ausgefüllt werden); es dient dazu, anzugeben, wie lange der Eintrag aufbewahrt wird, was typischerweise von der geplanten Nutzung abhängt. Wenn keine Dauer angegeben werden kann, müssen zumindest die Kriterien angegeben werden, nach denen diese festgelegt wird. Dieses Feld muss zwingend in den drei Landessprachen ausgefüllt werden.
- Beschreibung der Sicherheitsmassnahmen für Personendaten (d/f/i): Dieses Feld ist öffentlich anwählbar (ab dem 1. September 2023 muss es zwingend ausgefüllt werden); es dient dazu, anzugeben, welche Sicherheitsmassnahmen ergriffen wurden, um die bearbeiteten Personendaten vor Verletzungen zu schützen. Diese Beschreibungen können allgemein gehalten sein, und Verweise auf massgebliche Vorschriften oder Dokumente sind zulässig. Dieses Feld muss zwingend in den drei Landessprachen ausgefüllt werden.
- Rechtsgrundlage: Dieses öffentliche Pflichtfeld gibt Auskunft darüber, welches Gesetz als Rechtsgrundlage für die Nutzung der Personendaten des Registers dient. Wenn diese in der Systematischen Sammlung vorhanden ist, können Sie sie mit der SR-Nummer oder einem Teil ihres Namens im Feld "Rechtsgrundlage suchen" suchen; das Tool wird Ihnen beim Auffinden helfen. Andernfalls können Sie den Reiter "Eigene Rechtsgrundlage erfassen" verwenden, um den Namen des betreffenden Rechtstextes in den drei Landessprachen einzugeben.
- Datenbekanntgabe ins Ausland: In diesem öffentlichen Auswahlfeld (ab 1. September 2023 verpflichtend) wird kann angegeben, ob die Daten ins Ausland übermittelt werden. Jedes Land muss separat hinzugefügt werden.
	- o Land: Der Name des Landes muss zwingend aus der Liste ausgewählt werden; diese Liste erlaubt auch das Filtern nach den Anfangsbuchstaben.
	- o Garantien bei Bekanntgabe ins Ausland (d/f/i) : Dieses obligatorische Textfeld gibt Auskunft über die Sicherheitsmassnahmen, die ergriffen wurden, um einen angemessenen Schutz bei der Bearbeitung von Personendaten im Ausland zu gewährleisten (Artikel 16 DSG). Er muss in den drei Landessprachen ausgefüllt werden.
- Bearbeitungsreglement Dieses optionale Auswahlfeld ist nur für den EDÖB und die meldende Person sichtbar; es dient dazu, den EDÖB über das Vorhandensein eines solchen Reglements zu informieren. Es besteht keine Verpflichtung, das Reglement dem EDÖB zugänglich zu machen.
	- o Link zum Reglement: Dieses optionale Textfeld ist nur für den EDÖB und die meldende Person sichtbar; es beschreibt, wie auf die Bearbeitungsreglement zugegriffen werden kann. Wie oben ausgeführt, kann es sich dabei z. B. um einen Link handeln, der nur für die meldende Person funktioniert.
- Datenschutz-Folgenabschätzung (DSFA): Dieses optionale Auswahlfeld ist nur für den EDÖB und die meldende Person sichtbar; es informiert den EDÖB über das Vorhandensein einer DSFA. Es besteht keine Verpflichtung, die Verordnung dem EDÖB zugänglich zu machen.
	- o Link zur DSFA: Dieses optionale Textfeld ist nur für den EDÖB und die meldende Person sichtbar; es dient der Beschreibung, wie auf die DSFA zugegriffen werden

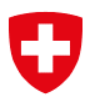

kann. Wie oben ausgeführt, kann es sich dabei z. B. um einen Link handeln, der nur für die meldende Person funktioniert.

- Automatisierte Einzelfallentscheidungen : Dieses optionale Textfeld ist nur für den EDÖB und die meldende Person sichtbar; informiert den EDÖB über Einzelentscheidungen im Rahmen der Datenbearbeitung zu informieren.
- Weiteres: Dieser Bereich ist optional und nur für die meldende Person sichtbar. Hierbei handelt es sich um zusätzliche Felder, die während der Tests der Plattform von verschiedenen meldenden Personen gefordert wurden, um diese bei der Führung der Verzeichnisse der Bearbeitungstätigkeiten zu unterstützen.
	- o Kontaktperson: Dieses optionale Textfeld ist nur für die meldende Person sichtbar; es informiert über die Kontaktperson für diesen Eintrag.
	- o Weitere Informationen: Dieses optionale Textfeld ist nur für die meldende Person sichtbar ist; es gibt mögliche weitere Informationen, die für die meldende Person für diesen Eintrag nützlich sind.
- Auftragsbearbeiterin / Auftragsbearbeiter: Dieser Bereich ist optional und nur für die meldende Person sichtbar. Sie hilft der meldenden Person dabei, sich einen Überblick über mögliche Auftragsbearbeiterinnen und Auftragsbearbeiter zu verschaffen, falls dies von Nutzen sein sollte.
	- o Name der Auftragsbearbeiterin / des Auftragbearbeiters : Dieses obligatorische Textfeld gibt den Namen der Auftragsbearbeiterin oder des Auftragsbearbeiters an.
	- o Bearbeitungskategorien: Dieses obligatorische Mehrfachauswahlfeld informiert über die verschiedenen Dienstleistungen, welche die Auftragsbearbeiterin oder der Auftragsbearbeiter erbringt. Es stehen 15 Kategorien zur Auswahl.
	- o Beschreibung der Sicherheitsmassnahmen (d/f/i) : Diese optionalen Textfelder geben Auskunft über die Sicherheitsmassnahmen, die gemäss Artikel 8 DSG zum Schutz der Daten bei der Bearbeitung durch die Auftragsbearbeiterin oder den Auftragsbearbeiter ergriffen werden. Das Feld wird in drei Sprachen angeboten, aber um einen Eintrag speichern zu können ist eine Übersetzung nicht erforderlich.
	- o Land der Bearbeitung: Dieses optionale Mehrfachauswahlfeld informiert über das Land oder die Länder, in dem oder in denen die Auftragsbearbeiterin oder der Auftragsbearbeiter die Daten bearbeitet.

## 2.2.1 Tooltips

Um die Person, die die Daten eingibt, zu unterstützen, gibt es für alle Daten "Tooltipps" (= schwarzes Symbol mit einem "i" rechts neben dem entsprechenden Titel), die nützliche Informationen über das jeweilige Datenfeld enthalten. Diese erscheinen, wenn die Nutzerin oder Nutzer mit dem Cursor über das Tooltipp-Symbol fährt.

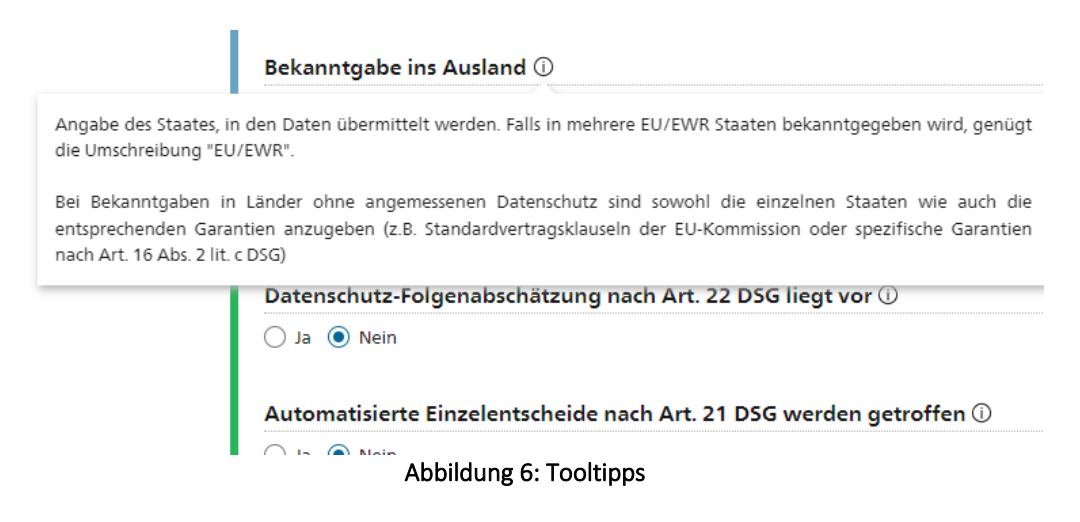

### 2.3 Einen Eintrag ändern, löschen und exportieren

Sobald eine Benutzerin oder ein Benutzer angemeldet ist, kann sie oder er die verschiedenen Register, auf die sie oder er Zugriff hat, ändern, löschen und exportieren.

Achten Sie bei einer Änderung darauf, dass Sie auch die Felder in den verschiedenen Sprachen ändern, wenn es sich um ein mehrsprachiges Feld handelt. Sie werden daran erinnert, aber die Anwendung prüft nicht, ob die Anpassung in den anderen Feldern erfolgt ist.

Ein Export des Registers kann im Excel- und PDF-Format erfolgen. Wenn Sie die Schaltfläche neben der Schaltfläche zum Erstellen eines Registers verwenden, werden alle in der Suche sichtbaren Register in ein einziges Dokument exportiert.

#### Jede Löschung einer Eingabe ist endgültig; bitte seien Sie deshalb vorsichtig, bevor Sie sich zu. einer Löschung entscheiden.

#### 2.4 Suchleiste

Alle Einträge eines Bundesorgans können hier gesucht werden. Falls die Suchergebnisse eingeschränkt werden sollen, können Sie mit der Option "Erweiterte Suche" verschiedene Kriterien auswählen, um Suchergebnisse einzuschränken oder auszuschliessen.

Mit der Funktion "Suche zurücksetzen" können Sie die erweiterte Suche jederzeit zurücksetzen.

### 2.5 Suche exportieren

Mit der Funktion "Exportieren", deren Schaltfläche sich rechts auf der Seite neben der Schaltfläche "Eintrag erfassen" befindet, können Sie alle derzeit sichtbaren Einträge im PDFoder Excel-Format exportieren. Wenn nichts gesucht wurde, umfasst der Export alle Einträge des Bundesorgans; die Verwendung der Suche ermöglicht es, die Einträge so zu sortieren, dass nur die gewünschten Einträge angezeigt werden. Eine individuelle Exportfunktion erscheint zudem bei jedem Registereintrag.

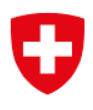

# 3 Weitere Funktionen:

## 3.1 Benachrichtigungen (Profil)

Indem Sie auf Ihren Namen in der oberen rechten Ecke des Bildschirms klicken, können Sie auf die Benachrichtigungsoptionen zugreifen. Sie können festlegen, dass Sie E-Mails erhalten, wenn Sie (oder eine andere meldende Person mit der gleichen Rolle) Einträge in der Registrierung, auf die Sie Zugriff haben, ändern, erstellen oder löschen. Sie können zudem die in E-Mails verwendete Sprache auswählen.

### 3.2 Ereignisse

Durch Klicken der Schaltfläche "Ereignisse anzeigen" in einem Register kann eine meldende Person oder eine EDÖB-Benutzerin oder ein EDÖB-Benutzer alle Änderungen einsehen, die an einem bestimmten Eintrag im Register vorgenommen wurden. Über die Schaltfläche "Details" können Sie sich im Detail ansehen, was bei diesem Ereignis geändert wurde. Es ist auch möglich, die Ereignistypen zu filtern und mithilfe der Schaltflächen, die über den Ergebnissen stehen, zu exportieren.

Durch Klicken der Schaltfläche "Ereignisse" in der oberen rechten Ecke des Bildschirms (Glocke) können die Ereignisse aller Einträge, auf welche die Benutzerin oder der Benutzer Zugriff hat, eingesehen werden.

| Startseite      |                                          |                   |           |                                                                 |              |  |  |
|-----------------|------------------------------------------|-------------------|-----------|-----------------------------------------------------------------|--------------|--|--|
| Ereignisse      |                                          |                   |           |                                                                 |              |  |  |
| Filter          |                                          |                   |           |                                                                 | Schliessen ~ |  |  |
| Ereignis-Typen  | $\vee$ Neu<br>Bearbeitet                 | Gelöscht          |           |                                                                 |              |  |  |
| Datum +         | Name des Verzeichniseintrages            | Ereignis-Typ      | Meldender | Dienststelle                                                    |              |  |  |
| 18.04.23, 11:34 | <b>EDOB-Office GEVER</b>                 | Bearbeitet        |           | Eidgenössischer Datenschutz- und<br>Öffentlichkeitsbeauftragter | $+$          |  |  |
| 31.03.23, 15:31 | Personalakten des Sekretariates des EDÖB | <b>Bearbeitet</b> |           | Eidgenössischer Datenschutz- und<br>Öffentlichkeitsbeauftragter | $^{+}$       |  |  |
| 13.03.23, 10:19 | <b>Test Bugfix</b>                       | Gelöscht          |           | Eidgenössischer Datenschutz- und<br>Öffentlichkeitsbeauftragter | $^{+}$       |  |  |
| 13.03.23, 09:28 | <b>Test Bugfix</b>                       | Bearbeitet        |           | Eidgenössischer Datenschutz- und<br>Öffentlichkeitsbeauftragter | $^+$         |  |  |
| 13.03.23, 09:26 | <b>Test Bugfix</b>                       | Neu               |           | Eidgenössischer Datenschutz- und<br>Öffentlichkeitsbeauftragter | $\pm$        |  |  |

Abbildung 7: Überblick über die Ereignisse

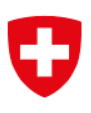

# <span id="page-11-0"></span>Anhang

# Tabelle 1: Zusammenfassung der Felder eines Eintrags

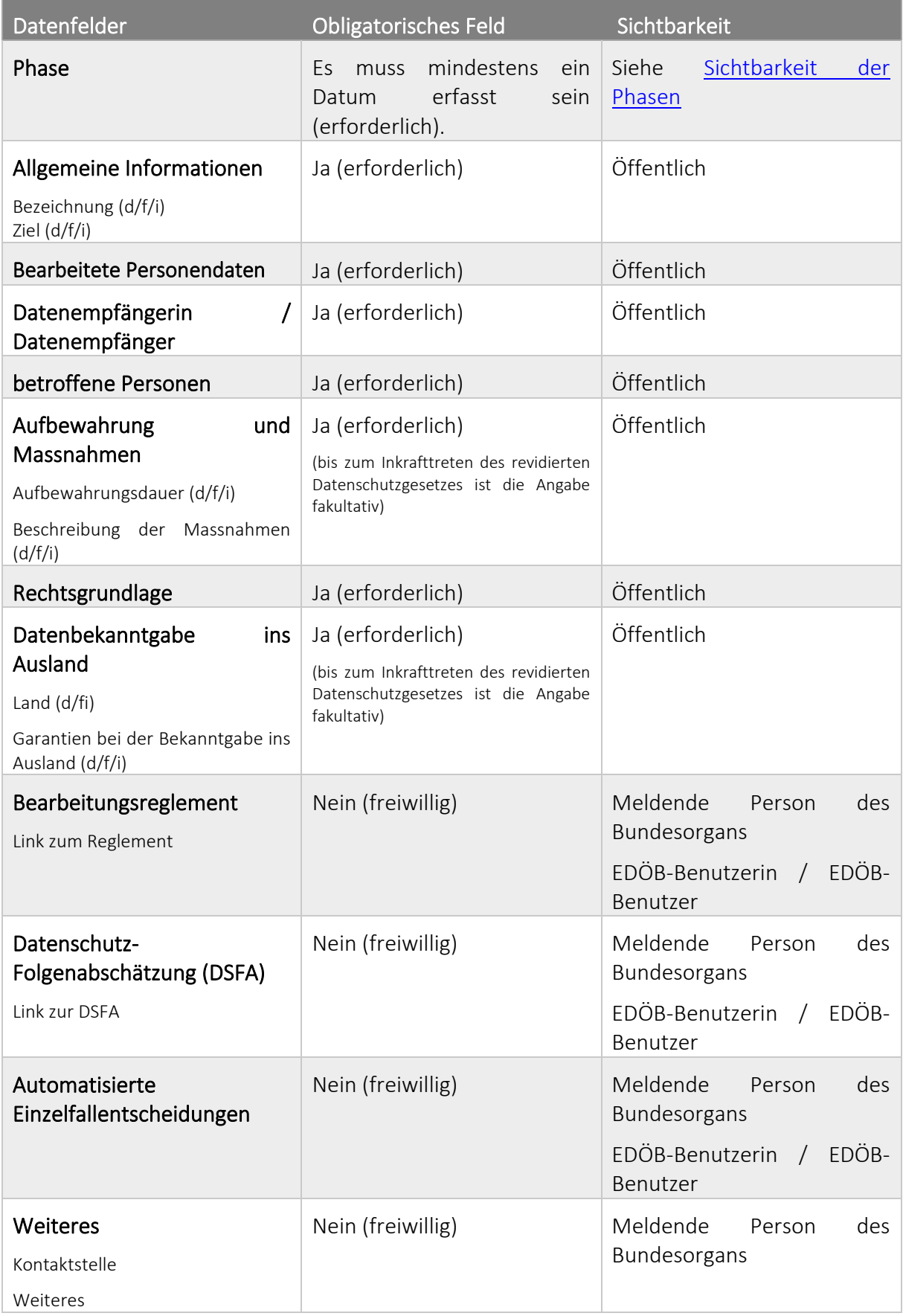

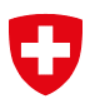

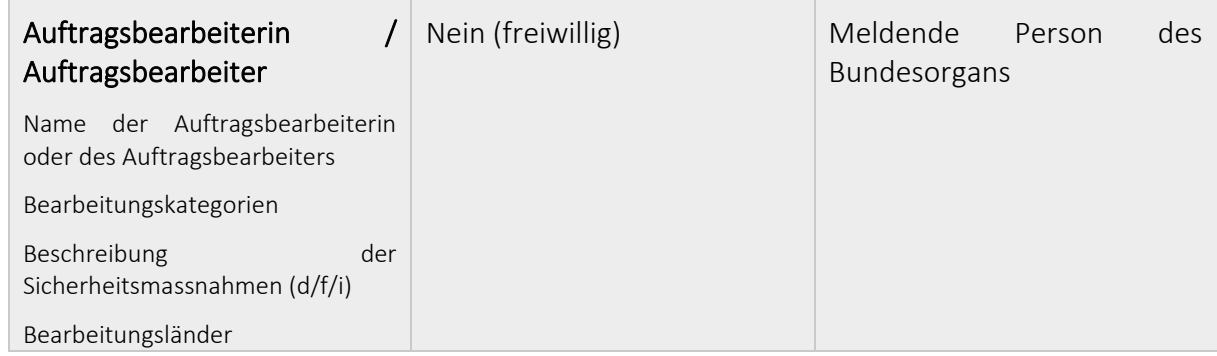